#### **OPEN SOCIETY** Communities Portal Help Articles FOUNDATIONS

# **Submitting reports**

If you have an active grant, you can submit grantee reports in the Grantee Portal. This article outlines the steps to submit pending reports.

#### **Click the Grantee Reports tab to review open grantee reports. Click the Edit button to attach reports.**

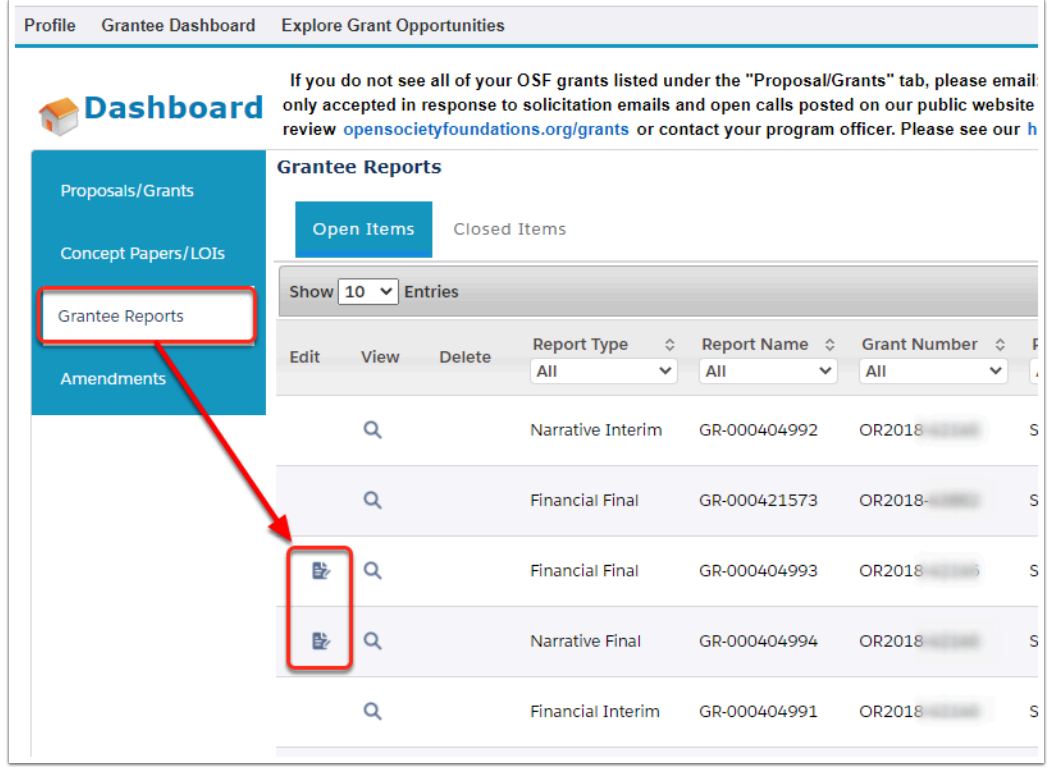

#### **On the Details page, enter any comments related to the report you are uploading. Click Save & Next.**

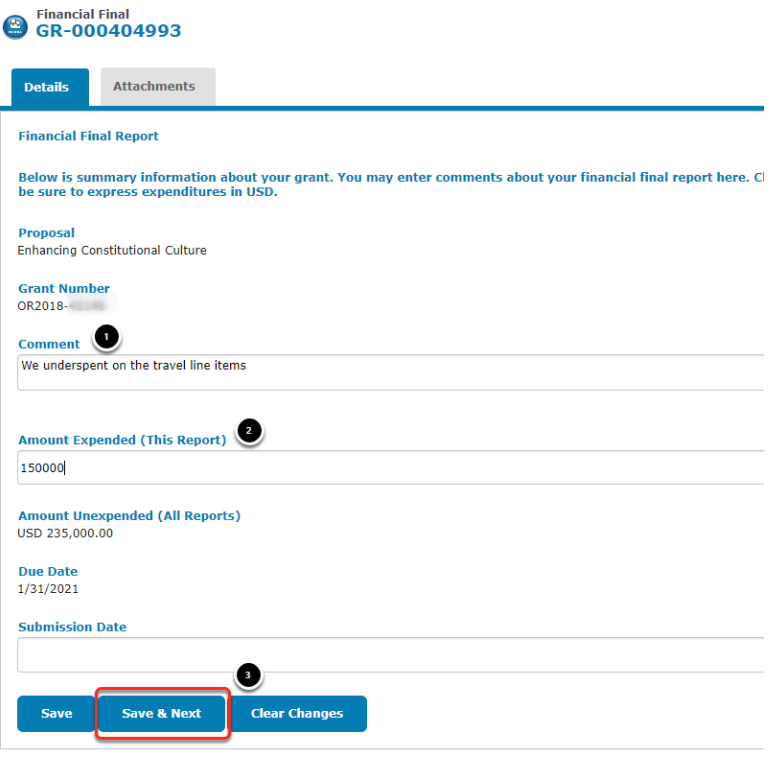

 If you are uploading a financial report, you can enter the amount spent for this reporting period.

**OPEN SOCIETY** Communities Portal Help Articles **FOUNDATIONS** 

#### **On the Attachments tab, choose the file from your computer, add a description and upload your report.**

**OPEN SOCIETY**<br>FOUNDATIONS

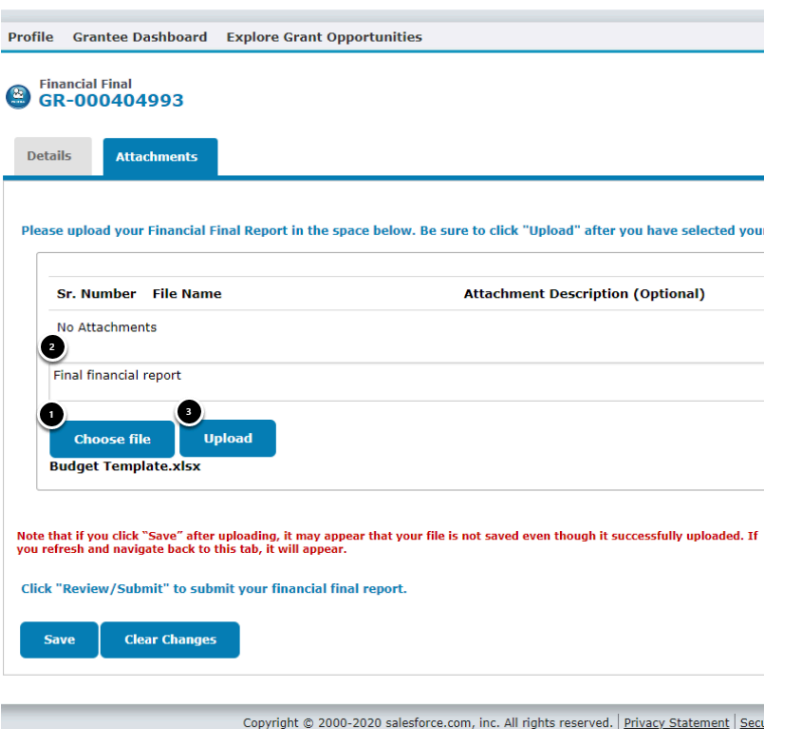

 **Please note, once you have clicked the upload button you will need to refresh the page BEFORE the attachment will display as uploaded.**

## **Click on the Review/Submit button.**

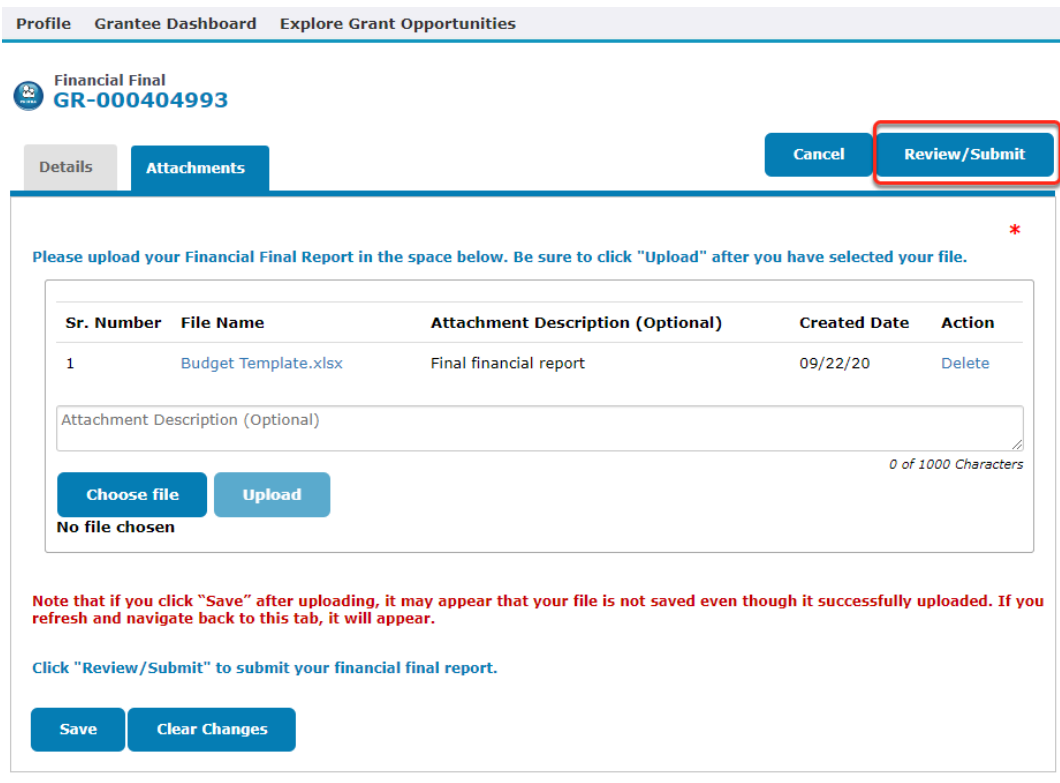

#### **Review the details and ensure you have uploaded the correct documents. Click Submit.**

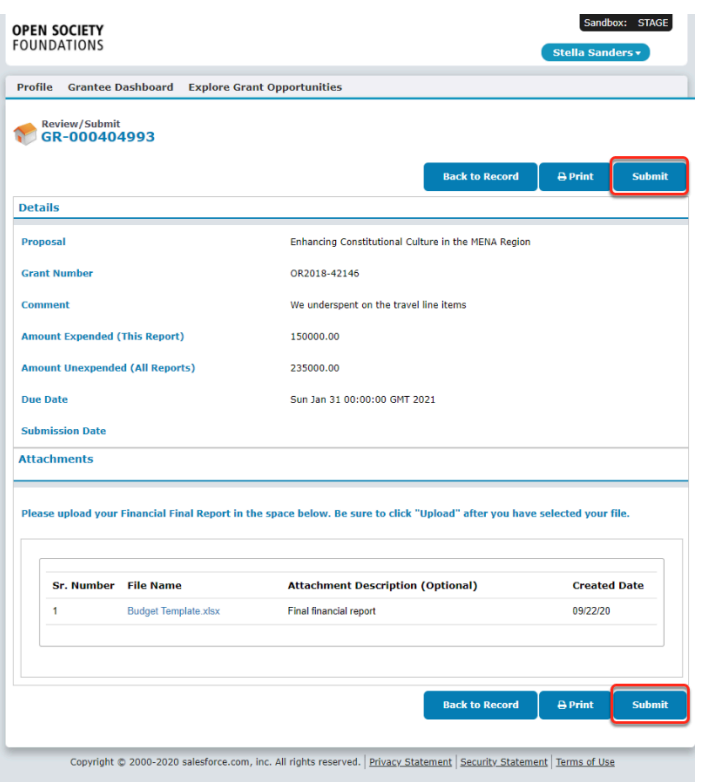

### **Click OK to confirm submission.**

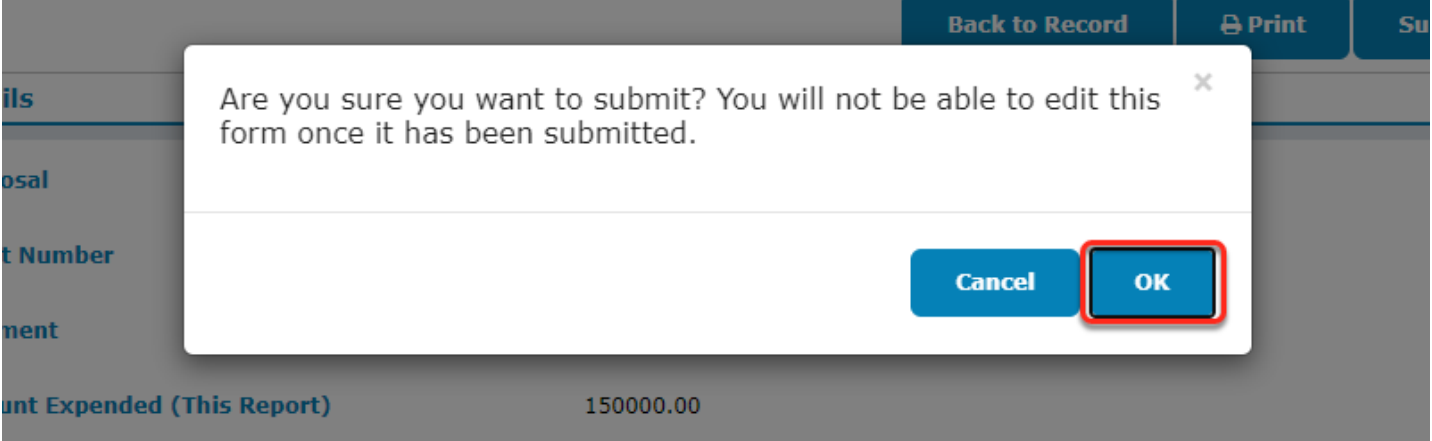